# 02 FTP ソフトの設定 for Windows

# 01 FFFTP

『FFFTP』を使うには、『 FFFTP 』 を下記の URL よりダウンロードし、お使いのパソコンにインストールします。 詳しいダウンロード・インストールの手順は それぞれのホームページ を参照してください。

. . . . . . . . . . .

・株式会社ベクター…http://www.vector.co.jp

・FFFTP 作者のホームページ…http://www2.biglobe.ne.jp/̃sota/

なお、ソフトのバージョンによって、内容が多少異なる場合がありますのでご了承下さい。

#### **FTP 初期設定** 1

「FFFTP」のアイコンをダブルクリックして「FFFTP」を起動 します。

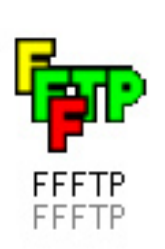

▼図:「FFFTP」アイコン

. . . . . . . . . . . . . . . . . .

2

[ ホスト一覧 ] ウィンドウが開きます。 [ 新規ホスト ] ボタンをクリックします。

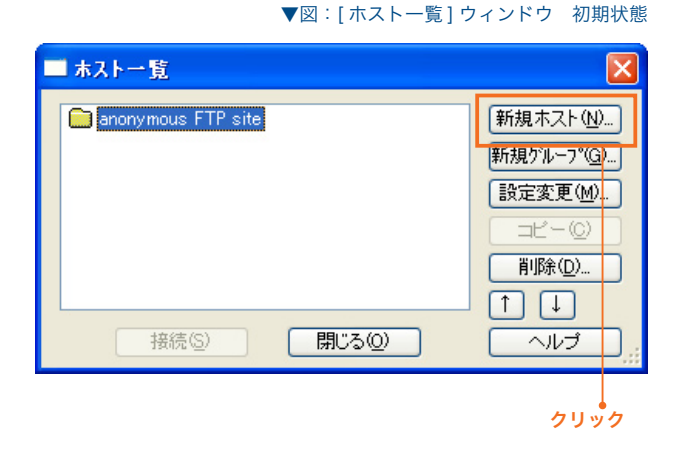

# SYNERGY SERVER ご利用マニュアル

#### ホームページのご利用方法 - 02 FTP ソフトの設定 for Windows - 01 FFFTP

3

[ ホストの設定 ] ウィンドウが表示されます。 [基本] タブをクリックして、各項目を設定します。

# **ホストの設定名 (T)** 1

他のホストと区別するために任意の名前を付けます。

# **ホスト名 (N)** www. ドメイン名 2

お客様の FTP サーバー名を入力します。 www. の後にお客様のドメイン名を入力します。

## **ユーザー名 (U)** 3

「SYNERGY 設定通知メール」に記載されている、[ 管理 者アカウント] を入力します。

## **パスワード / パスフレーズ (P)** 4

「SYNERGY 設定通知メール」に記載されている、[ 仮発 行パスワード1 (お客様によりパスワードを変更された場 合は、変更後のパスワード)を入力します。

#### **ローカルの初期フォルダ (L)** 5

お客様のホームページのデータがあるフォルダを指定し ます。右にある [...] ボタンをクリックすると、お使いの パソコン内が参照できるので、該当するフォルダを設定 します。空白のままでもかまいません。

#### **ホストの初期フォルダ (R)** 6

必ず「/web」と入力してください。

入力をしたら、[OK] ボタンをクリックします。 以上で初期設定は完了です。次は、サーバにファイルを転送 します。

#### **ファイルのアップロード**

[ホスト一覧]ウィンドウに、設定したホストが表示されます。 これをクリックして選択し、[接続] ボタンをクリックします。

#### ▼図:[ ホストの設定 ] ウィンドウ [ 基本 ] タブ

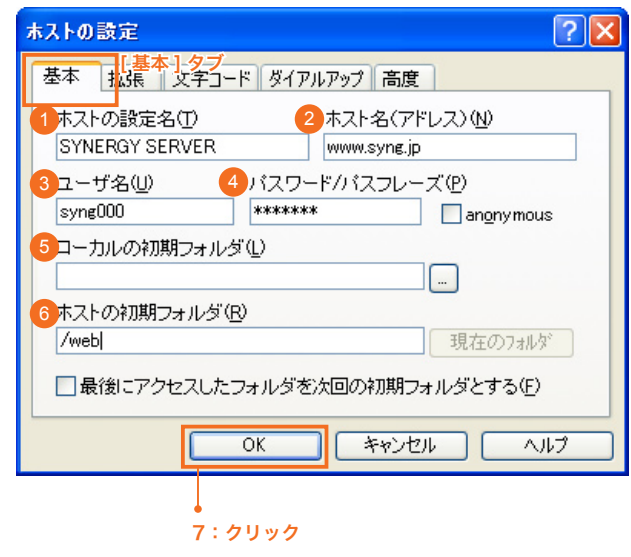

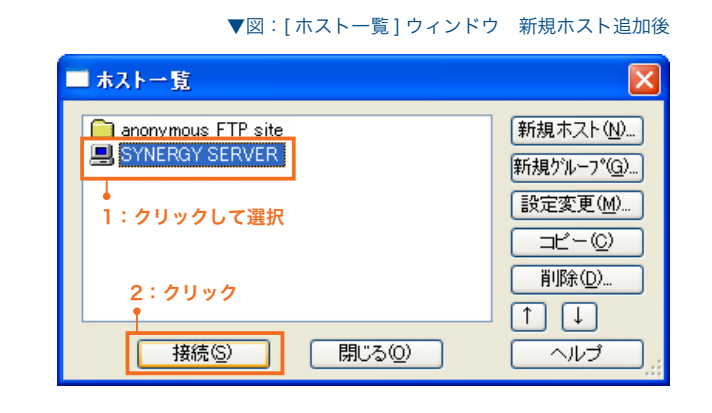

# SYNERGY SERVER ご利用マニュアル ホームページのご利用方法 - 02 FTP ソフトの設定 for Windows - 01 FFFTP

▼図:ローカルとサーバ上のファイル一覧ウィンドウ

接続に成功すると、図のようなウィンドウが表示されます。 ウィンドウ右側の欄にサーバ上のファイルの一覧、左側の欄 はローカル(自分のコンピュータ側)のフォルダやファイル の一覧が表示されます。

サーバ上には、あらかじめ「index.html」ファイルがあります。

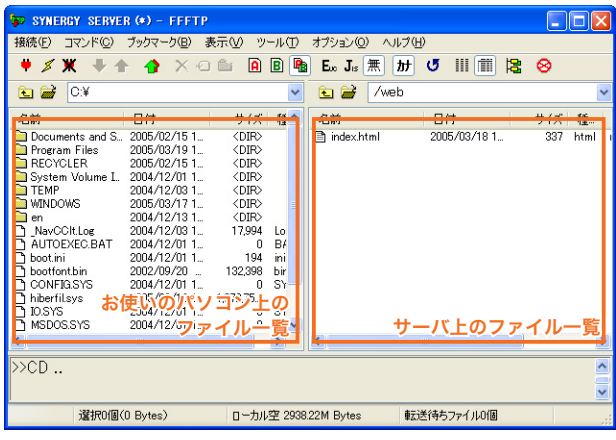

6

5

テーブル左側のローカルフォルダ一覧から、ホームページ データのあるフォルダを選択します。

# **ヒント:デスクトップへ移動するには**

Windows98 の場合

左上プルダウンメニューから「C」を選択します  $\perp$ 「Windows」フォルダをダブルクリック ↓ 「デスクトップ」フォルダをダブルクリック

# Windows2000・XP の場合

左上プルダウンメニューから「C」を選択します ↓ 「Documents and Settings」フォルダをダブルクリック ↓ 「<PC ユーザ名 >」フォルダをダブルクリック ↓ 「デスクトップ」フォルダをダブルクリック

▼図:ローカルとサーバ上のファイル一覧ウィンドウ

ローカルファイルの選択方法(画面は WindowsXP)

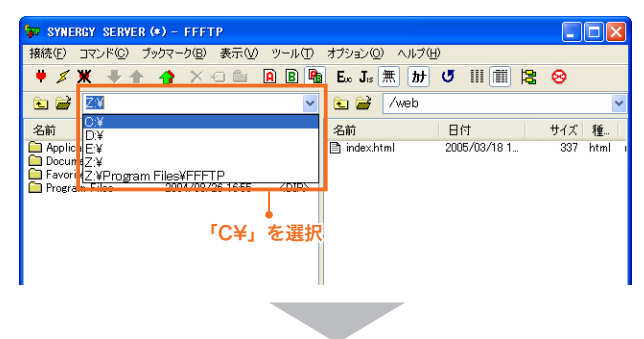

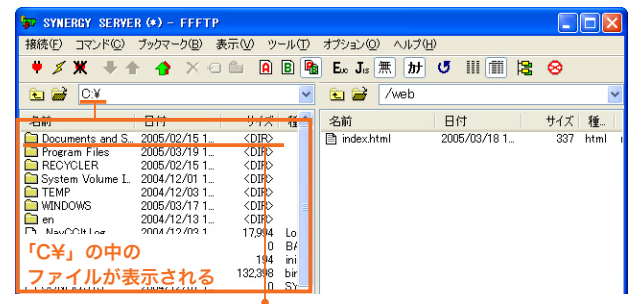

「Documents and Setting」を選択

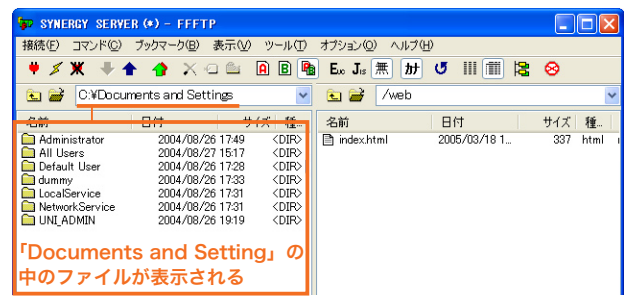

# SYNERGY SERVER ご利用マニュアル ホームページのご利用方法 - 02 FTP ソフトの設定 for Windows - 01 FFFTP

# 7

転送したいファイルをクリックして選択し、[ アップロード ] ボタンをクリックします。

また、ウインドウ左側一覧からアップロードしたいファイル を直接ドラッグ & ドロップで転送することも可能です。

▼図:ローカルとサーバ上のファイル一覧ウィンドウ

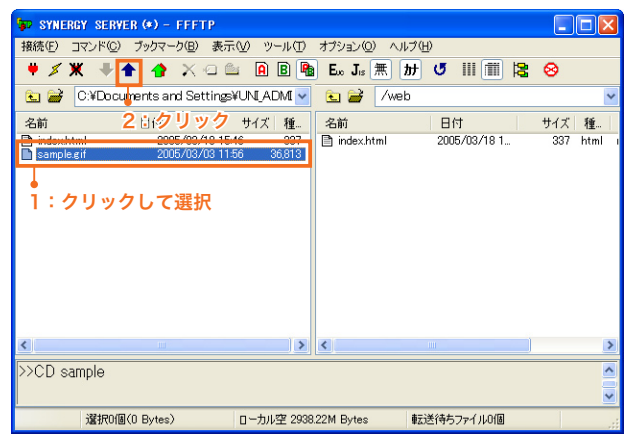

または

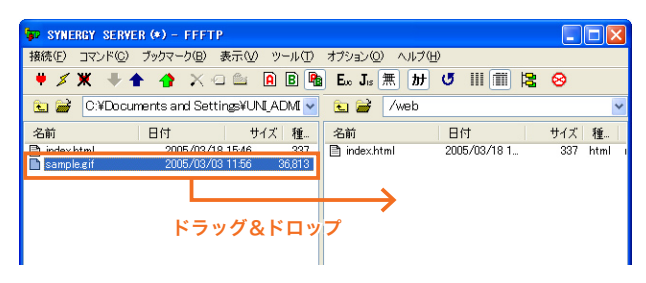

8

ファイルがサーバにアップロードされ、サーバー上のファイ ル一覧に表示されます。

▼図:ローカルとサーバ上のファイル一覧ウィンドウ

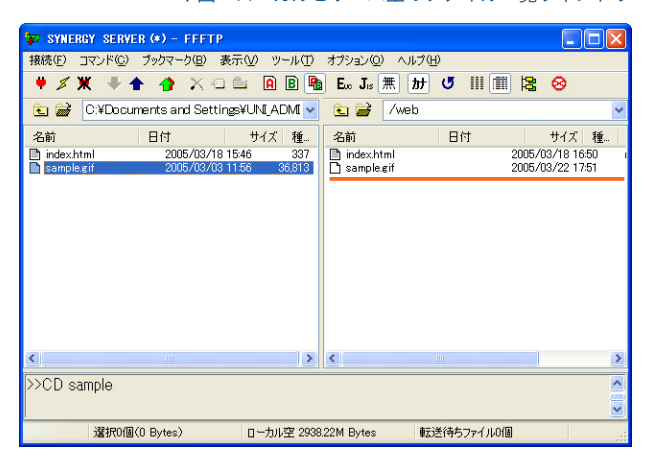

9

アップロードが終わったら、ウィンドウのクローズボタンを クリックしてウィンドウを閉じます。 これでデータのアップロードは終了です。

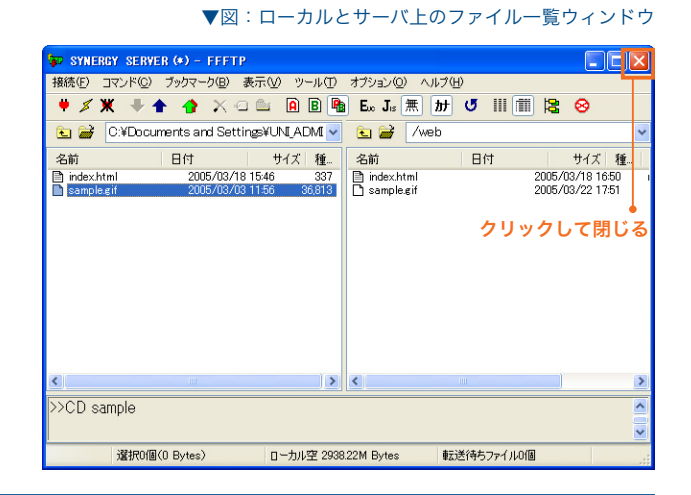

## SYNERGY SERVER ご利用マニュアル ホームページのご利用方法 - 02 FTP ソフトの設定 for Windows - 01 FFFTP

#### **パーミッションを変更する場合は**

CGI ファイルなどのパーミッションを変更する場合は以下のようにします。

1

2

**College** 

サーバ上のパーミッションを変更したいファイルを右クリッ クし、[ 属性変更 (A)] を選択します。

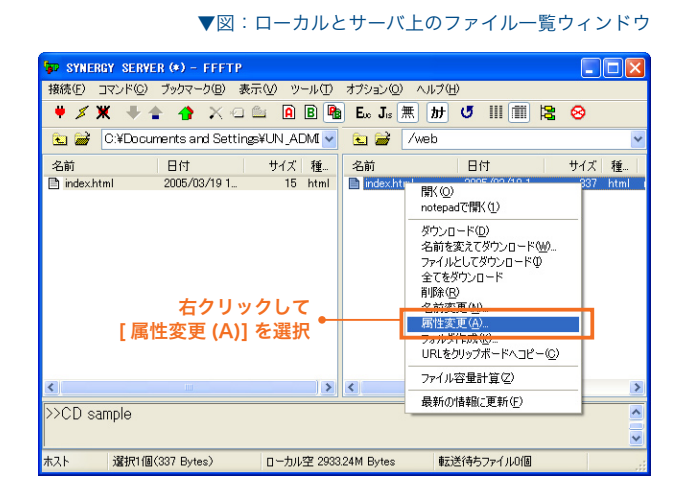

#### ▼図:[属性の変更]ウィンドウ

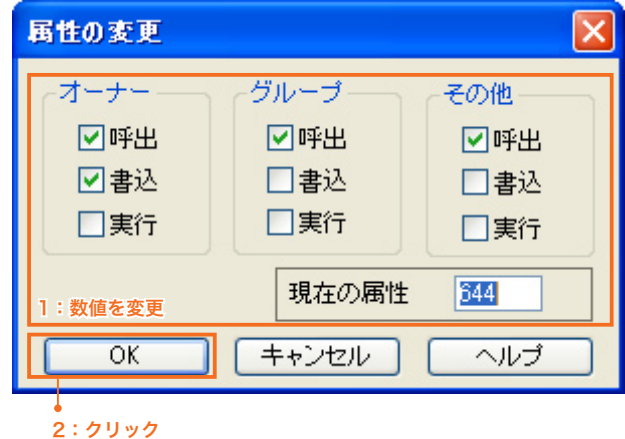

[属性の変更]ウィンドウが表示されます。 プログラムにあった数値を設定してください。

設定したら [OK] ボタンをクリックして、ウィンドウを閉じ ます。これでパーミッションの変更は完了です。